# <span id="page-0-0"></span>**LAPORAN HASIL KERJA PRAKTIK** PEMBUATAN PANDUAN DAN TESTING APLIKASI KLINIK

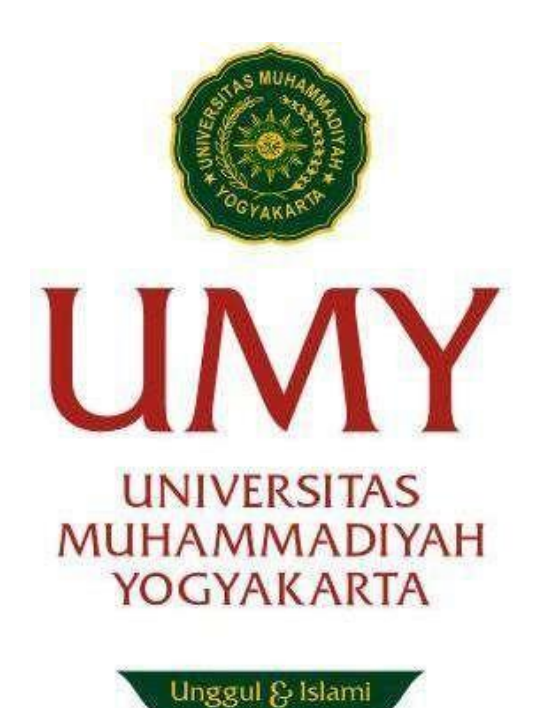

Disusun Oleh:

**Ahmad Qasim Nurseha**

**20190140122**

## **JURUSAN TEKNOLOGI INFORMASI**

**FAKULTAS TEKNIK**

**UNIVERSITAS MUHAMMADIYAH YOGYAKARTA**

**2021/2022**

## <span id="page-1-0"></span>**LEMBAR PENGESAHAN**

#### **LAPORAN KERJA PRAKTIK**

Di

CV. Creative Gama Studio

Periode 14 November - 21 Desember 2022

## **PEMBUATAN PANDUAN DAN TESTING APLIKASI KLINIK**

**Disusun Oleh : Ahmad Qasim Nurseha 20190140122**

**Yogyakarta, 15 Januari 2023**

**Laporan ini telah diperiksa dan disetujui oleh:**

**KETUA JURUSAN TEKNOLOGI INFORMASI**

**DOSEN PEMBIMBING**

**Cahya Damarjati S.T., M.Eng. Ph.D. NIDN. 0515038702**

**Ir. Haris Setyawan, S.T., M.Eng. NIDN. 0511116901**

## **KATA PENGANTAR**

<span id="page-2-0"></span>Alhamdulillahi rabbil 'alamin, Segala puji dan syukur penulis panjatkan kepada Allah SWT. karena-Nya pelaksanaan dan penyusunan laporan Kerja Praktik (KP) yang berjudul "PEMBUATAN PANDUAN DAN TESTING APLIKASI KLINIK" dapat diselesaikan dengan lancar.

Shalawat serta salam semoga selalu tercurahkan kepada junjungan kita Rasulullah Muhammad SAW, yang semoga syafaatnya kita dapatkan di Hari Akhir kelak. Laporan ini merupakan laporan Kerja Praktik di *CV. Creative Gama Studio*. Penulis mengucapkan terima kasih yang sebesar-besarnya kepada :

- 1. Allah SWT, atas segala kemudahan, tuntutan, kesehatan dan keselamatan yang diberikan kepada penulis selama pelaksanaan kerja praktik dan penulisan laporan kerja praktik sehingga dapat terselesaikan tanpa suatu halangan apapun.
- 2. Orangtua, keluarga, dan sahabat yang telah memberikan motivasi, do'a dan dukungan kepada penulis dalam menyelesaikan kerja praktik di *CV. Creative Gama Studio*.
- 3. Bapak Cahya Damarjati S.T., M.Eng. Ph.D. selaku Ketua Jurusan Teknologi Informasi Universitas Muhammadiyah Yogyakarta.
- 4. Bapak Ir. Haris Setyawan, S.T., M.Eng. selaku Dosen Pembimbing Kerja Praktik
- *5.* Bapak Syahli Lilipali, S.Kom. selaku Direktur Utama sekaligus pembimbing lapangan kerja praktek di *CV. Creative Gama Studio.*
- 6. Kepada semua pihak yang telah berkenan memberikan bantuan dan dorongan serta kerja samayang baik, sehingga laporan ini dapat diselesaikan dengan lancar.

Akhirnya penulis menyadari bahwa terdapat banyak kekurangan dalam penulisan laporan ini, maka dari itu penulis mengharapkan kritik dan saran yang membangun dari para pembaca demi kesempurnaan laporan ini.

Yogyakarta, 15 Januari 2023

Penulis

Ahmad Qasim Nurseha

# **DAFTAR ISI**

<span id="page-3-0"></span>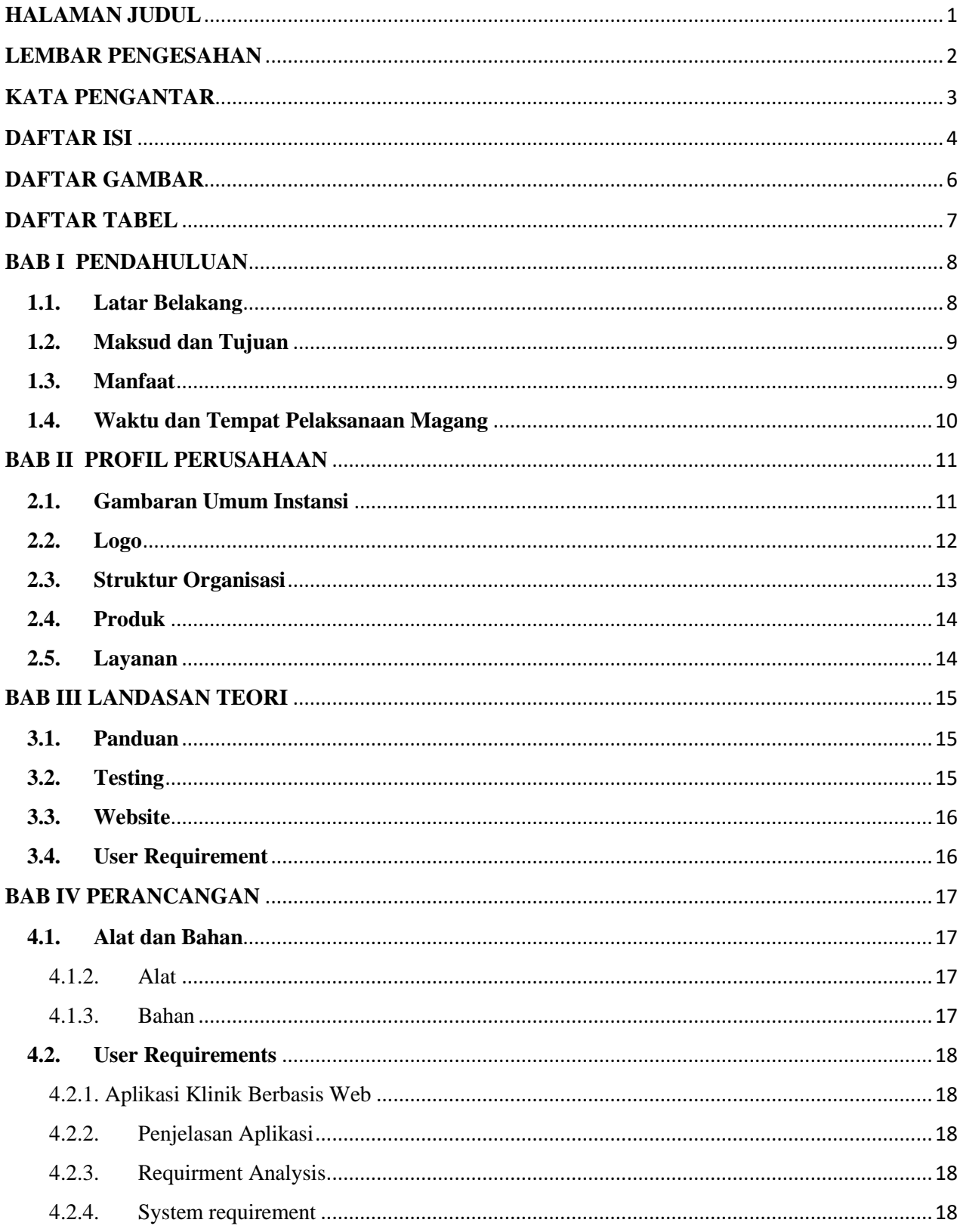

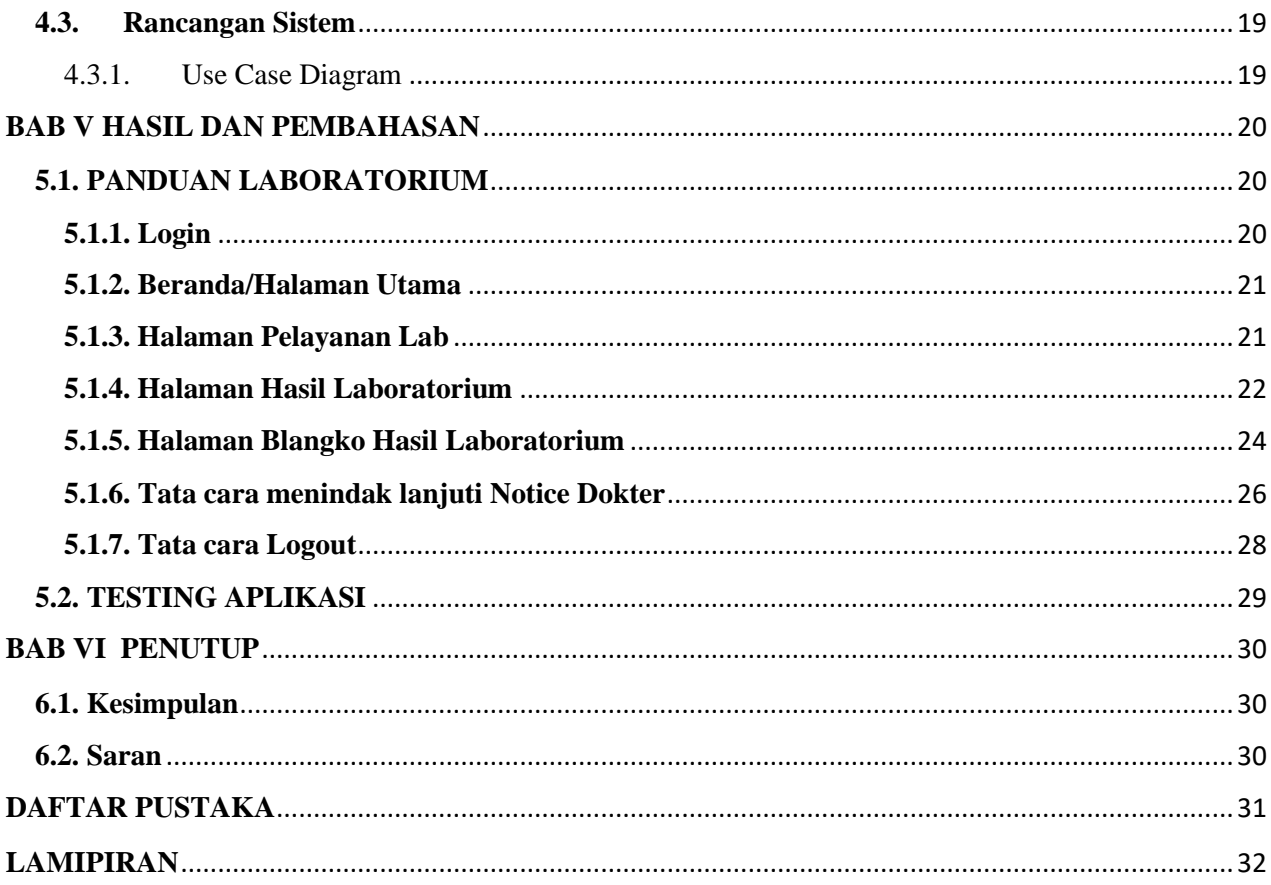

# **DAFTAR GAMBAR**

<span id="page-5-0"></span>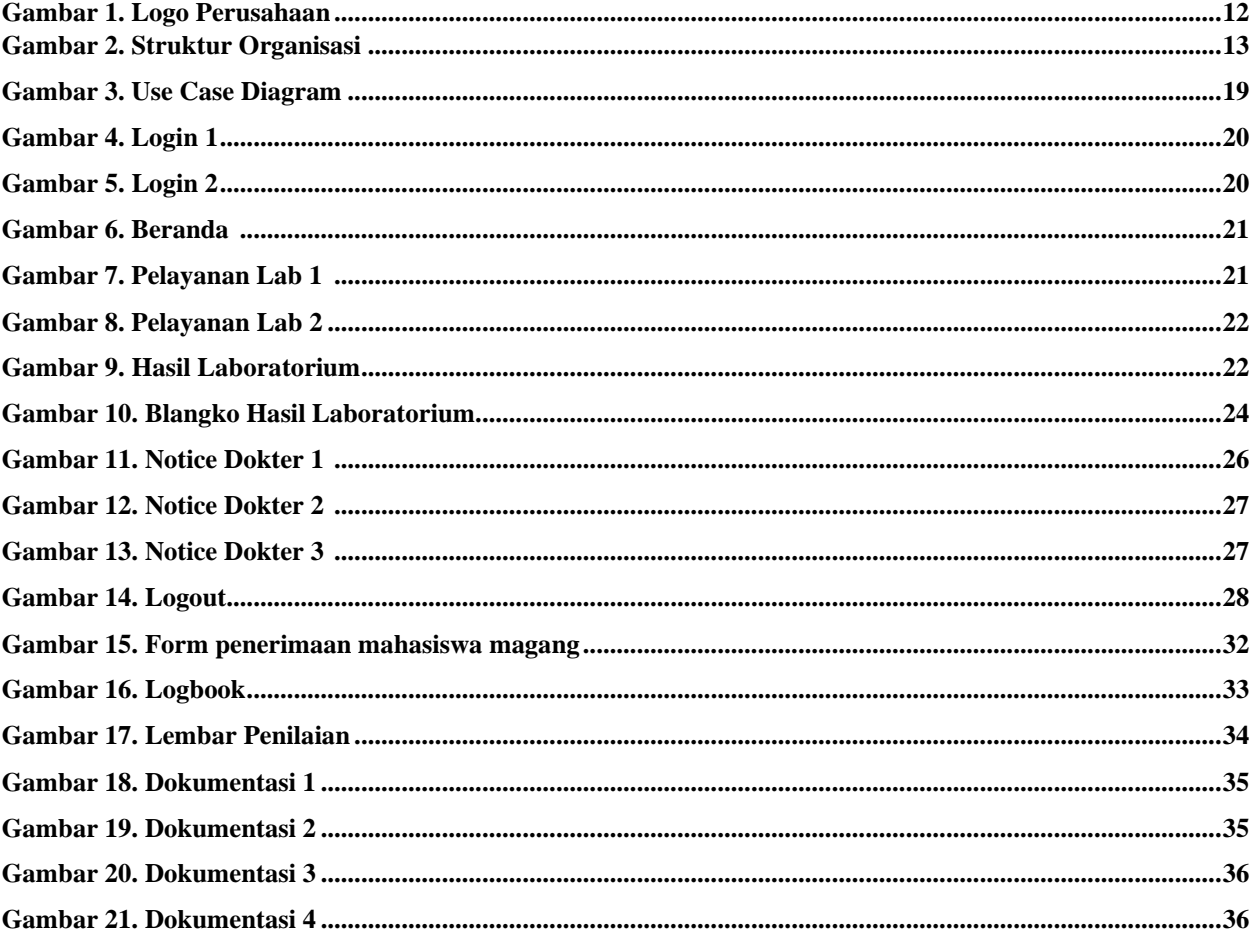

# **DAFTAR TABEL**

<span id="page-6-0"></span>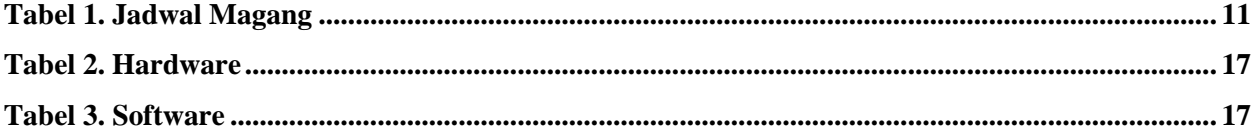

# **BAB I PENDAHULUAN**

#### <span id="page-7-1"></span><span id="page-7-0"></span>**1.1.Latar Belakang**

Dalam jenjang pendidikan Sarjana (S1) menerapkan sistem pembelajaran dengan mengamati proses berdasarkan ilmu di lapangan, namun sebatas pemberian teori dengan sedikit praktik. Agar mahasiswa dapat mengembangkan dan menerapkan ilmu lebih banyak dari yang diperoleh dibangku kuliah. Juga dapat mempelajari penyelesaian masalah yang muncul dalam dunia kerja. Mahasiswa perlu melakukan kegiatan kerja praktik lapang secara langsung di instansi/lembaga yang relevan dengan program studi yang di ambil. Maka dari itu kerja praktik di jadikan sebagai salah satu mata kuliah wajib untuk menyelesaikan program studi Sarjana di jurusan Teknologi Informasi, Universitas Muhammadiyah Yogyakarta.

CV Creative Gama Studio adalah sebuah perusahaan yang berdiri pada bulan Desember 2005 di Yogyakarta dan bergerak di bidang Teknologi Informasi yang beralamat di Jalan Tata Bumi Timur No.109, Gamping, Area Sawah, Banyuraden, Sleman, Kabupaten Sleman, Daerah Istimewa Yogyakarta 55293. Creative Gama Studio (CGS) merupakan perusahaan dengan fokus bisnis berupa produk dan layanan diantaranya pembuatan CD profil dan Tutorial, Desain dan Pengembangan Website, Aplikasi Sistem Informasi, serta Jasa Konsultasi.

Pada kerja praktek kali ini kami diberikan tugas Membuat Panduan Penggunaan Aplikasi, dan Melakukan Testing pada Aplikasi Klinik Surya Medika Satui. Website ini merupakan website yang dari sistem di sebuah klinik yang memiliki data-data seperti resepsionis, perawat, dokter, apotek, laboratorium dan banyak hal mengenai layanan disebuah klinik.

### <span id="page-8-0"></span>**1.2.Maksud dan Tujuan**

Adapun maksud dan tujuan yang hendak dicapai dalam pelaksanaan kerja praktik ini, antara lain:

- 1. Mengamati hubungan antara teori yang di dapatkan di perkuliahan dengan penerapan di lokasi kerja praktik.
- 2. Meningkatkan kemampuan dan pengetahuan pribadi dalam lingkungan kerja sesunguhnya.
- 3. Memenuhi syarat untuk meyelesaikan program studi Teknologi Informasi di Universitas Muhammadiyah Yogyakarta.

## <span id="page-8-1"></span>**1.3.Manfaat**

Dengan dilaksanakannya kegiatan kerja praktik di peroleh manfaat antara lain:

- 1. Bagi Mahasiswa
	- a. Mendapat gambaran tentang kondisi real dunia kerja dan memiliki pengalaman terlibat langsung didalamnya.
	- b. Mendapatkan kesempatan untuk menerapkan ilmu-ilmu yang diperoleh di bangku perkuliahan untuk mendapatkan pemahaman mengenai dunia kerja.
- 2. Bagi Perusahaan
	- a. Mendapat bantuan tenaga kerja sementara.
	- b. Mengembangkan project dengan waktu yang tepat
- 3. Bagi Universitas
	- a. Meningkatkan kualitas lulusannya melalui pengalaman kerja praktik.
	- b. Sebagai perbandingan sejauh mana kurikulum Pendidikan pada saat ini dengan kebutuhan perusahaan.

#### <span id="page-9-0"></span>**1.4.Waktu dan Tempat Pelaksanaan Magang**

### **1. Lokasi Pelaksanaan Magang**

Kegiatan magang dilakukan selama 1 bulan, Adapun keterangan lokasi magang sebagai berikut:

Nama Instansi : CV Creative Gama Studio

Alamat : Jalan Tata Bumi Timur No.109, Gamping, Area Sawah, Banyuraden, Sleman, Kabupaten Sleman, Daerah Istimewa Yogyakarta 55293.

## **2. Waktu Pelaksanaann Magang**

Pelaksanaan Kegiatan kerja praktik dilaksanakan selama  $\pm$  1 bulan 7 hari yaitu dimulai pada tanggal 14 November - 21 Desember 2022. Pelaksanaan kegiatan kerja praktik ini dilakukan dengan metode WFO (Work From Office)

WFO yang dimaksudkan adalah melaksanakan pekerjaan ditempat kerja praktik dan dibimbing langsung oleh Pembina lapangan.

Jadwal Pelaksanaan magang dimulai pada tanggal 14 November – 21 Desember 2022, dapat dilihat pada Tabel 1 yang berada di bawah ini:

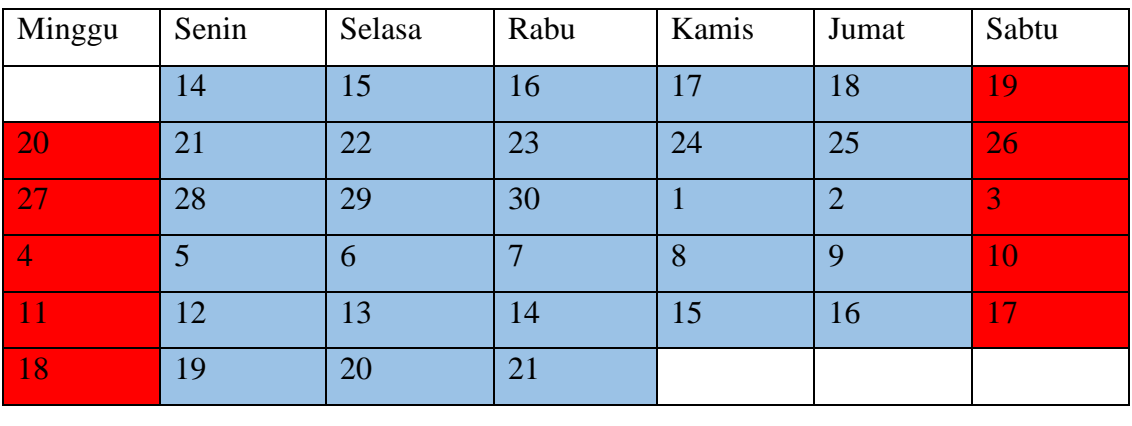

| : Libur | $\cdot$ WFO |
|---------|-------------|
|         |             |

<span id="page-9-1"></span>*Tabel 1. Jadwal Magang*

# **BAB II PROFIL PERUSAHAAN**

#### <span id="page-10-1"></span><span id="page-10-0"></span>**2.1.Gambaran Umum Instansi**

Creative Gama Studio merupakan perusahaan yang berdiri pada bulan Desember 2005 di Yogyakarta dan bergerak di bidang Teknologi Informasi dengan fokus bisnis berupa Produk dan Layanan diantaranya pembuatan CD Profil dan Tutorial, Desain dan Pengembangan Website, Aplikasi Sistem Informasi, serta Jasa Konsultasi.

Creative Gama Studio memiliki komitmen untuk menjadi sebuah sentra industri berbasis IT yang selalu berorientasi pada kepuasan konsumen dengan mengedepankan profesionalitas, integritas, dan kreatifitas. Dengan didukung tenaga profesional di bidangnya, kualitas produk dan layanan maksimal, serta harga yang relatif lebih terjangkau, Creative Gama Studio siap memberikan nuansa dan warna baru dalam bidang Teknologi Informasi (IT) di wilayah Yogyakarta dan Indonesia pada umumnya.

Salah satu keunggulan utama Creative Gama Studio dibandingkan kompetitor lain adalah kuatnya tim riset dan pengembangan dalam merealisasikan ide dan membuat inovasi yang dapat menghasilkan kemungkinan produk dan layanan baru sehingga memberikan keuntungan dan nilai tambah bagi konsumen. Dalam mengembangkan ide dan inovasi, Creative Gama Studio memiliki komitmen untuk selalu berorientasi pada kebutuhan konsumen.

#### <span id="page-11-0"></span>**2.2.Logo**

CV. Creative Gama Studio merupakan perusahaan yang bergerak dibidang IT dengan berfokus pada Produk dan Layanan**.** Berikut merupakan logo Creative Gama Studio :

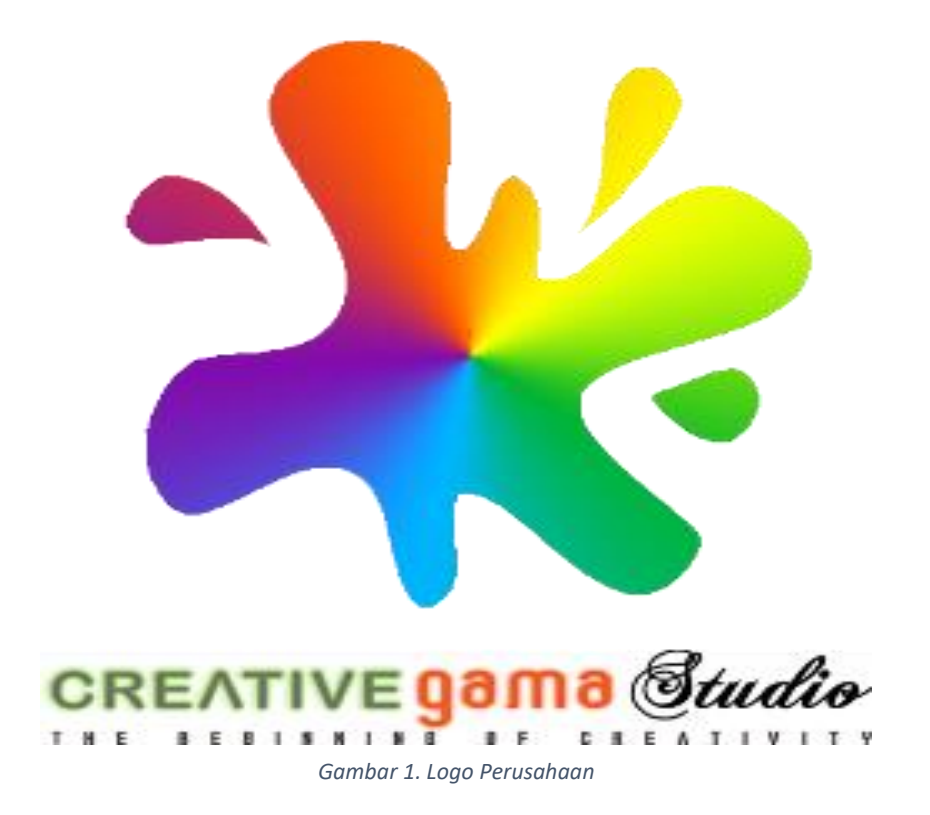

Logo tersebut selaras dengan tujuan perusahaan yaitu untuk memberikan desain dan pengembangan aplikasi serta layanan web yang support Mobile dan Komputer dengan membuat website yang sepenuhnya memenuhi kebutuhan customer agar terlihat profesional dan memudahkan usaha berbasis komputerisasi.

# <span id="page-12-0"></span>**2.3.Struktur Organisasi**

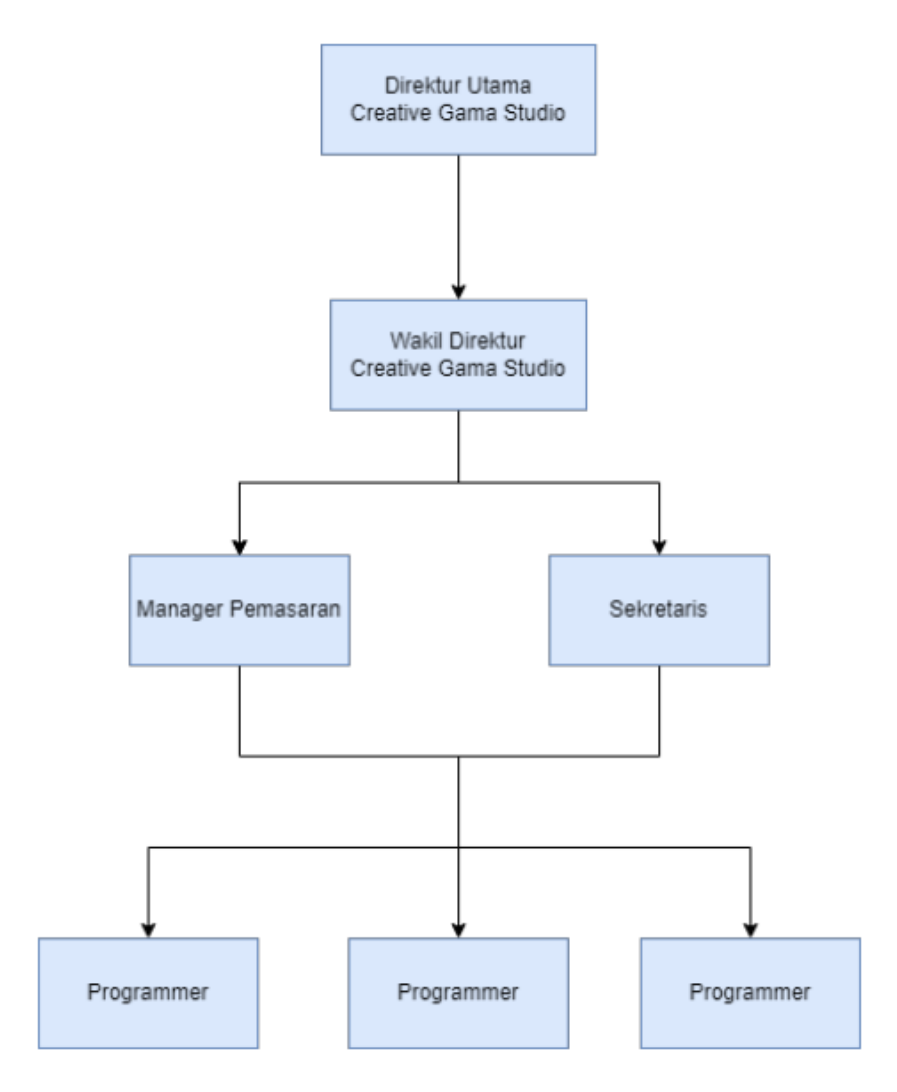

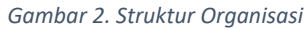

### <span id="page-13-0"></span>**2.4.Produk**

Adapun produk penjualan, Creative Gama Studio adalah sebagai berikut:

- 1. Website
- 2. Software SMS Gateway
- 3. Software berbasis web
- 4. Sistem Informasi

#### <span id="page-13-1"></span>**2.5.Layanan**

Adapun Layanan Jasa Creative Gama Studio adalah sebagai berikut:

- 1. Pembuatan Sistem Informasi/Aplikasi Berbasis Web (online dan offline)
- 2. Pembuatan Aplikasi Berbasis SMS Gateway
- 3. Pembuatan Website
- 4. Instalasi Jaringan
- 5. Jasa Maintenance dan Perbaikan Aplikasi Berbasis Web
- 6. Jasa Maintenance dan Perbaikan Website
- 7. Konsultan IT
- 8. Menerima kerjasama dengan perusahaan atau instansi, menjadikan Creative Gama Studio sebagai tim IT
- 9. Jasa Pelatihan Tekhnologi Informasi

# **BAB III LANDASAN TEORI**

#### <span id="page-14-1"></span><span id="page-14-0"></span>**3.1.Panduan**

Panduan adalah kumpulan ketentuan dasar yang menjelaskan bagaimana sesuatu harus dilakukan. Panduan digunakan sebagai acuan untuk mendapatkan informasi dan petunjuk dalam melakukan suatu kegiatan. Bertujuan untuk memandu dan memberikan tuntunan kepada pembaca dalam melakukan langkah-langkah yang akan dilakukan di buku tersebut. (Suparyanto dan Rosad (2015, 2020)

Tujuan dari panduan itu sendiri adalah untuk memandu pembaca dalam mengikuti prosedur, mengelola, mengikuti, atau melakukan aktivitas atau pekerjaan tertentu.

#### <span id="page-14-2"></span>**3.2.Testing**

Testing atau pengujian perangkat lunak adalah suatu proses yang dibuat sedemikian rupa dalam mengidentifikasi ketidak sesuaian terhadap kinerja dari suatu program atau sistem untuk mendapatkan hasil yang diharapkan. Pengujian perangkat lunak dapat dilakukan secara manual dan otomatis. Pengujian secara manual yaitu penguji menyiapkan test case secara manual dan mengoperasikannya untuk mengetahui error pada perangkat lunak yang sedang di uji. Setiap software harus melewati pengujian manual karena mampu mendeteksi bug yang tidak terdeteksi oleh pengujian otomatis. Sedangkan pengujian secara otomatis adalah teknik software testing dengan membandingkan hasil yang diinginkan dengan hasil yang sebenarnya.

Di samping itu pengujian juga berguna dalam melakukan evaluasi efektiftas kerja bagi pengembang perangkat lunak ataupun penguji perangkat lunak. Pengujian memiliki peranan penting dalam suatu kontruksi perangkat lunak, sehingga perencanaan pengujian yang baik sangat perlu diperhatikan.

Tujuan dari testing sendiri adalah supaya perusahaan bisa mengidentifikasi kesalahan dan juga fitur yang tidak sesuai dengan persyaratan yang sebenarnya dan jika ada bug ataupun kesalahan dalam software maka perusahaan harus memenuhi kembali dalam proses development.

#### <span id="page-15-0"></span>**3.3.Website**

Pengertian website yaitu, "Website" atau disingkat web, dapat diartikan sekumpulan halaman yang terdiri atas beberapa laman yang berisi informasi dalam bentuk data digital, baik berupa teks, gambar, video, audio, dan animasi lainnya yang disediakan melalui alur koneksi internet" (Ii & Teori, 2020)

Selanjutnya menurut (Doni & Rahman, 2020) Website adalah sekumpulan dokumen yang berada pada server dan dapat dilihat oleh user dengan menggunakan browser. Dokumen itu bisa terdiri dari beberapa halaman. Tiap-tiap halamannya memberi informasi atau interaksi yang beraneka ragam. Informasi atau interaksi yang beraneka ragam. Informasi dan interaksi itu bisa berupa tulisan, gambar atau bahkan dapat ditampilkan dalam bentuk video, animasi, suara, dan lain-lain.

Jadi dari kedua sumber diatas dapat disimpulkan bahwa website merupakan suatu kumpulan halaman-halaman informasi dalam bentuk data digital berupa teks, gambar, audio, video, dan animasi yang dapat diakses dengan menggunakan jaringan internet.

#### <span id="page-15-1"></span>**3.4.User Requirement**

User requirement ialah suatu kebutuhan yang harus dimiliki seorang pengguna terhadap suatu produk. Hal yang perlu dilakukan adalah mengumpulkan informasi sebanyak banyaknya untuk diimplementasikan terhadap produk, memperkirakan apa yang diperlukan sistem untuk memenuhi kebutuhan user dengan cara menganggap diri sendiri sebagai user, sehingga sebagai user kita tau apa yang seharusnya ada dalam produk.

# **BAB IV PERANCANGAN**

### <span id="page-16-1"></span><span id="page-16-0"></span>**4.1. Alat dan Bahan**

Dalam proses testing menggunakan alat dan bahan untuk mendukung berjalannya pembuatan panduan dan testing.

<span id="page-16-2"></span>4.1.2. Alat

Alat yang digunakan dalam pembuatan panduan dan testing aplikasi adalah sebagai berikut:

#### a. Hardware

Perangkat keras yang digunakan oleh penulis:

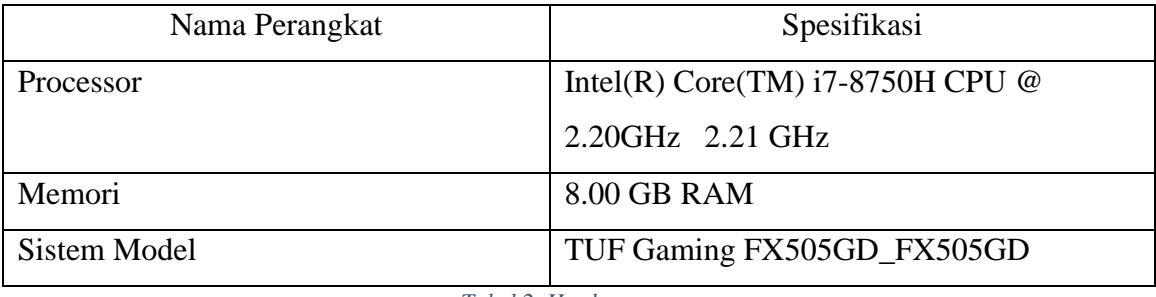

*Tabel 2. Hardware*

### <span id="page-16-4"></span>b. Software

Software merupakan hal yang penting dalam mendukung kinerja sebuah aplikasi.

Software yang digunakan oleh penulis untuk membangun data base ini dapat dilihat pada tabel.

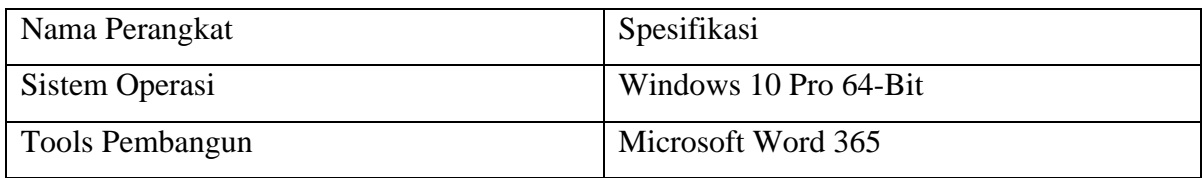

*Tabel 3. Software*

## <span id="page-16-5"></span><span id="page-16-3"></span>4.1.3. Bahan

Bahan yang digunakan dalam proses pembuatan website ini adalah data data klinik surya medika satui yang disediakan oleh HRD CV. Creative Gama Studio.

### **4.2. User Requirements**

#### <span id="page-17-1"></span><span id="page-17-0"></span>4.2.1. Aplikasi Klinik Berbasis Web

Aplikasi klinik berbasis web adalah aplikasi yang digunakan untuk mempermudah admin dalam mengelola pendataan dan pelayanan didalam sebuah klinik.

#### <span id="page-17-2"></span>4.2.2. Penjelasan Aplikasi

1. Apa saja kegunaan Aplikasi Klinik Berbasis Web?

Untuk mempermudah dalam melakukan pendataan dan mempermudah mengelola pelayanan pasien.

2. Bagaimana langkah-langkah dalam menggunakan Aplikasi Klinik Berbasis Web?

Untuk menggunakan aplikasi ini admin dapat masuk website klinik, kemudian mengisi username dan password. Setelah berhasil masuk ke aplikasi, admin dapat melakukan aksi didalam beberapa menu yang sudah tersedia.

#### <span id="page-17-3"></span>4.2.3. Requirment Analysis

Daftar menu Admin:

- 1. Beranda: Informasi
- 2. Pelayanan Lab: Data pelayanan laboratorium
- 3. Hasil Laboratorium: Data hasil dari laboratorium
- 4. Blangko Hasil Laboratorium: Data blngko hasil laboratorium

#### <span id="page-17-4"></span>4.2.4. System requirement:

- 1. Aplikasi dapat menambahkan data Dengan adanya fitur ini memudahkan user untuk menginput/menambahkan data
- 2. Aplikasi dapat menghapus data

Dengan adanya fitur ini memudahkan user dalam menghapus data

- 3. Aplikasi dapat mengupdate data Memudahkan user dalam mengupdate data yang sudah diinput.
- 4. Aplikasi dapat menyimpan data

Memudahkan user dalam menyimpan data yang telah diolah

### <span id="page-18-1"></span><span id="page-18-0"></span>**4.3.Rancangan Sistem**

# 4.3.1. Use Case Diagram

Use Case yang digunakan untuk menggambarkan requirement fungsional dari sistem klinik surya medika satui adalah sebagai berikut:

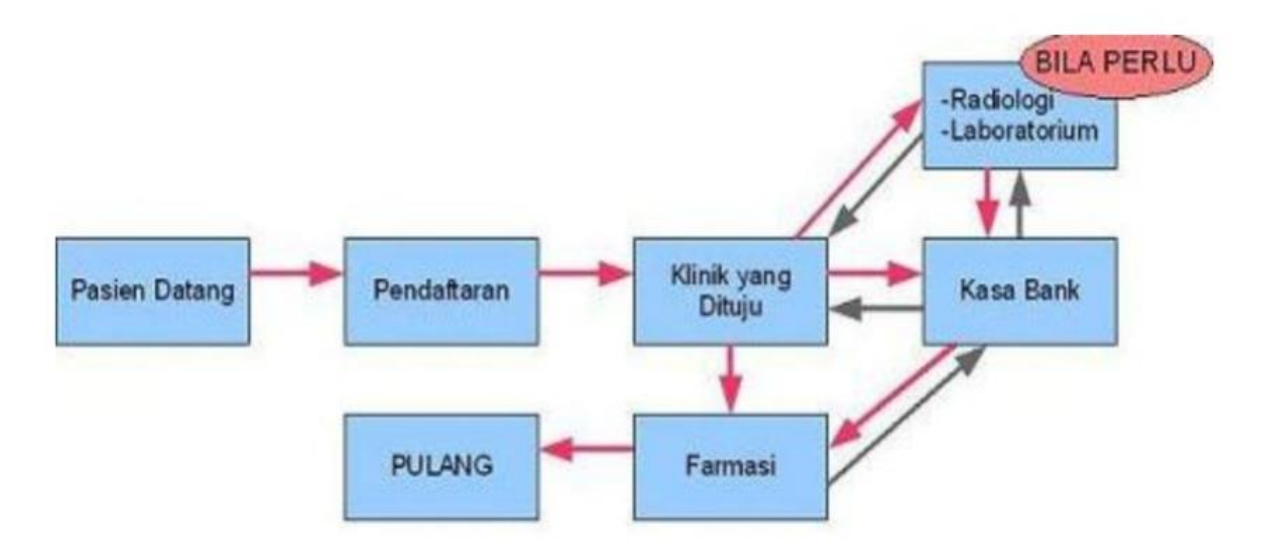

*Gambar 3. Use Case Diagram*

# **BAB V HASIL DAN PEMBAHASAN**

## <span id="page-19-1"></span><span id="page-19-0"></span>**5.1. PANDUAN LABORATORIUM**

## <span id="page-19-2"></span>**5.1.1. Login**

Untuk melakukan login Pada laboraturium, silahkan buka alamat situs utama, lalu klik pilihan *Laboraturium.*

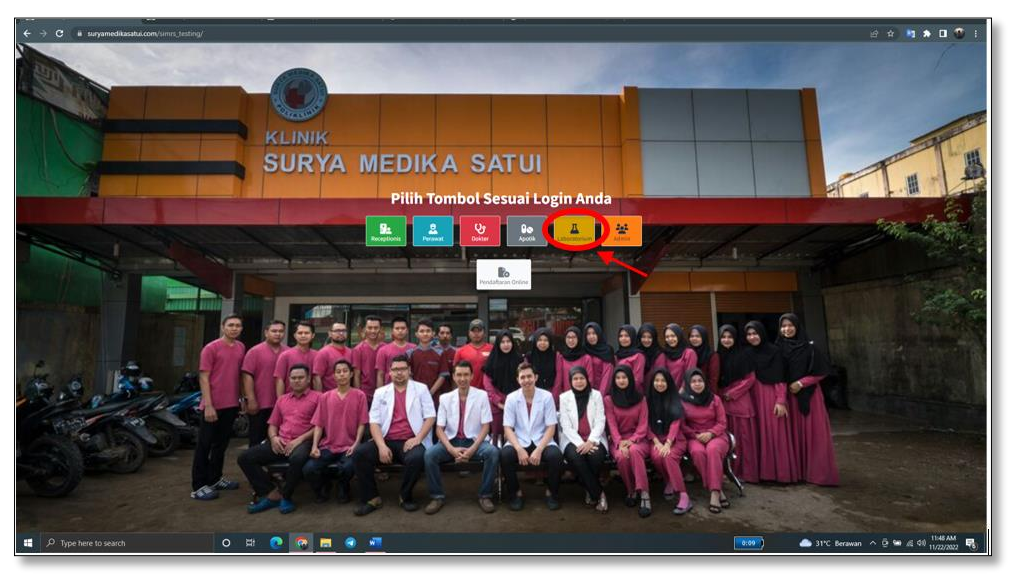

*Gambar 4. Login 1*

 $\odot$ **SURYA MEDIK A"SATU!** 

Lalu akan muncul tampilan seperti dibawah ini :

*Gambar 5. Login 2*

Silahkan masukan username lalu masukan password yang telah diberikan, setelah itu klik pada bagian login.

#### <span id="page-20-0"></span>**5.1.2. Beranda/Halaman Utama**

Beranda adalah tampilan awal website setelah admin berhasil login.

Dihalaman ini berisi:

- Ucapan selamat datang
- Informasi notice dokter hari ini untuk pemeriksaan pasien
- Informasi pasien yang sedang mengantri

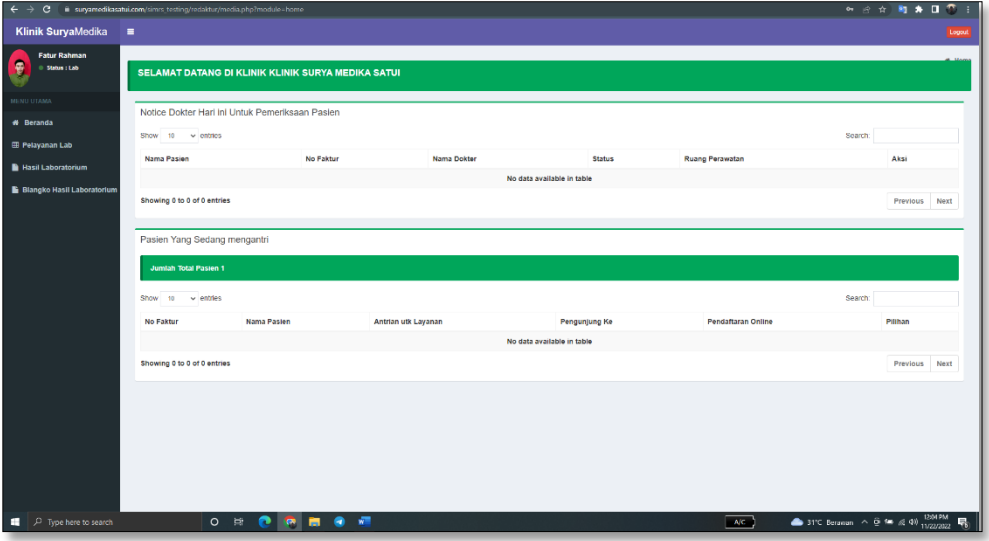

#### *Gambar 6. Beranda*

#### <span id="page-20-1"></span>**5.1.3. Halaman Pelayanan Lab**

Pada halaman ini admin dapat mencari/mengedit data pelayanan. Untuk melihat data pelayanan klik *Menu Pelayanan Lab* dan Anda bisa mencari data dengan menggunakan keyword berupa : Nama, No RM, dan Tanggal Lahir (yyy-mm-dd). Seperti gambar berikut :

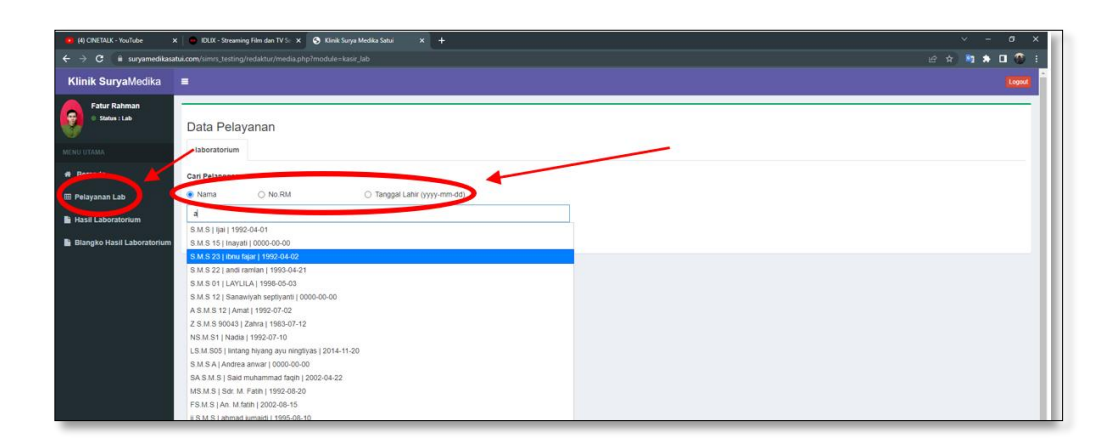

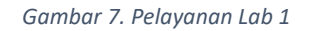

Dan juga anda dapat mengedit data di dalamnya:

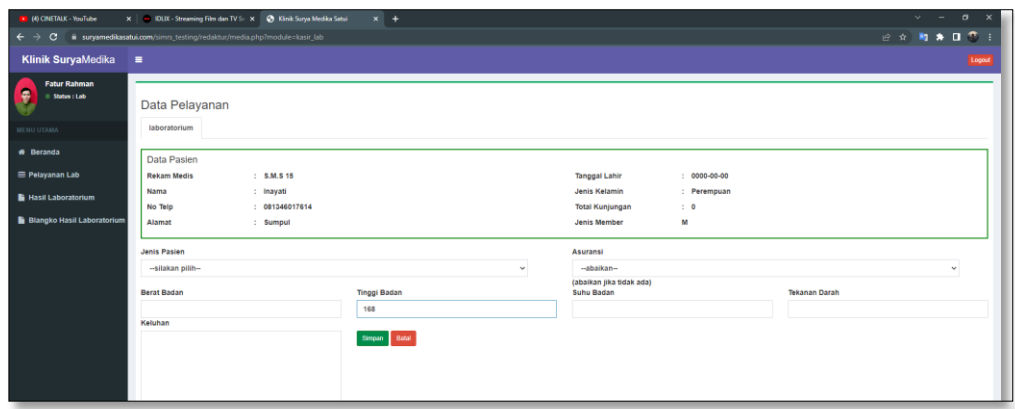

*Gambar 8. Pelayanan Lab 2*

#### <span id="page-21-0"></span>**5.1.4. Halaman Hasil Laboratorium**

Dihalaman ini admin dapat melihat data hasil laboraturium, admin juga dapat melakukan aksi edit dan hapus.

- Tata cara Mencari/mengedit Hasil Laboraturium Pertama klik menu *Hasil Laboraturium* dan akan tampil seperti berikut:

|                                                                                                    |                      | + O # surgamedikasatui.com/nimm_testing/redsktur/inedia.php?module=hasil_laboratorium |                   |                     |                                          | 12 ☆ 約★ 口 ①                                                                                  |
|----------------------------------------------------------------------------------------------------|----------------------|---------------------------------------------------------------------------------------|-------------------|---------------------|------------------------------------------|----------------------------------------------------------------------------------------------|
| <b>Klinik SuryaMedika</b>                                                                                       | $\blacksquare$       | 5                                                                                     |                   |                     |                                          | Logaut                                                                                       |
| <b>Fatur Rahman</b><br>Ç<br>$= 99900 \pm 0.05$                                                                  |                      | & inpot Exer<br>alt Pomerkzaar                                                        |                   |                     |                                          |                                                                                              |
| <b>NEWS UTANA</b>                                                                                               |                      | Data Hasil Labratorium                                                                |                   |                     |                                          | 3                                                                                            |
| A Beranda                                                                                                    | Show 100 w entries   |                                                                                       |                   |                     |                                          | Search:                                                                                      |
| <b>III Patronomically</b><br>1                                                                                  | No                   | <b>Nama Pemeriksaa</b>                                                                | Jenis Pemeriksaan | Metode              | Nitai Normal                             | Aksi                                                                                         |
| <b>Nasil Laboratorium</b>                                                                                       | ٠                    | Glukose Puasa                                                                         | Kimia Klinik      | $QOO \cdot PAP$     | 79 - 110 mg / dl                         | 4<br><b>Billion</b>                                                                          |
| <b>B</b> Blangko Hasil Laboratorium                                                                             |                      |                                                                                       |                   |                     |                                          |                                                                                              |
|                                                                                                    | $\mathbf{r}$         | Glukose 2 jam PP                                                                      | Kimia Klinik      | GOD - PAP           | $5125$ mg / dl                           | <b>Bitious</b><br><b>Mit der</b>                                                             |
|                                                                                                    | $\ddot{\phantom{a}}$ | Glukose sewaktu                                                                       | Kimia Klinik      | GOD - PAP           | $$200$ mg $/$ dl                         | after Bloom                                                                                  |
|                                                                                                    | 4                    | Cholesterol                                                                           | Kimia Klinik      | GOD - PAP           | Up 200 mg / dl                           | <b>BER BHOW</b>                                                                              |
|                                                                                                    | $\boldsymbol{5}$     | HDL - cholesterol                                                                     | Kimia Klinik      | $000 - PAP$         | $> 40$ md $i$ di                         | after Bileon                                                                                 |
|                                                                                                    | $\mathbf{g}$         | LDL - cholesterol                                                                     | Kimia Klinik      | GOD - PAP           | < 100 mg / di                            | Star Bispo                                                                                   |
|                                                                                                    | $\overline{z}$       | Trygliseride                                                                          | Kimia Klinik      | COD - PAP           | $<$ 150 mg $/$ dl                        | Stor Blook                                                                                   |
|                                                                                                    | $\ddot{\phantom{a}}$ | <b>Alkaline Phosfatase</b>                                                            | Kimia Klinik      | Kinetic - IFCC      | Dewasa 21 - 258 U.V<br>Anak 90 - 300 U/I | <b>GEGE</b> BRANK                                                                            |
|                                                                                                    | $\circ$              | SGOT                                                                                  | Kimia Klinik      | $IFCC(3T^{\circ}C)$ | L. Up 38 Uit. Up 31 Uit                  | <b>Bram Bisson</b>                                                                           |
|                                                                                                    | 10                   | SGPT                                                                                  | Kimia Klinik      | $HCO (3T^*C)$       | L. Up 42 Uit. Up 35 U/I                  | <b>STORY BRANK</b>                                                                           |
| https://surpametikaudui.com/vines_testing/netalita/media.php?modulezhasit_laboratorium<br>D Type here to search |                      | $\blacksquare$<br>$O$ $H$<br><b>CR</b>                                                | m<br>٠            |                     | 2200                                     | $\triangle$ 28°C Bersean $\triangle$ $\stackrel{\triangle}{=}$ 80 at $\triangleq$ 1034M<br>巪 |

*Gambar 9. Hasil Laboratorium*

Penjelasan keterangan pada gambar :

- 1. Menu Hasil Laboraturium
- 2. Pilihan untuk menampilkan berapa jumlah data yang ingin di tampilkan, bisa 10/25/50/100 Data .

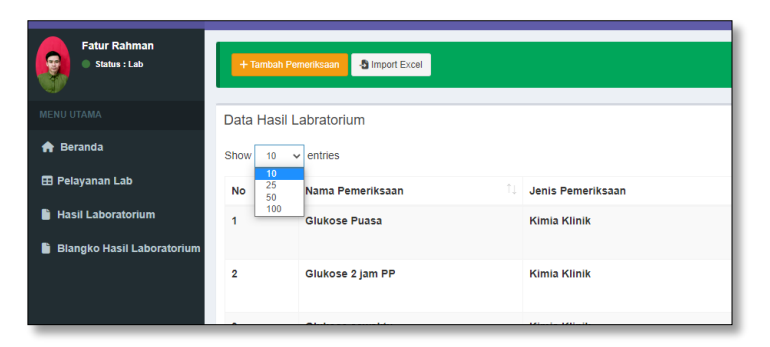

3. Search untuk mempermudah mencari data

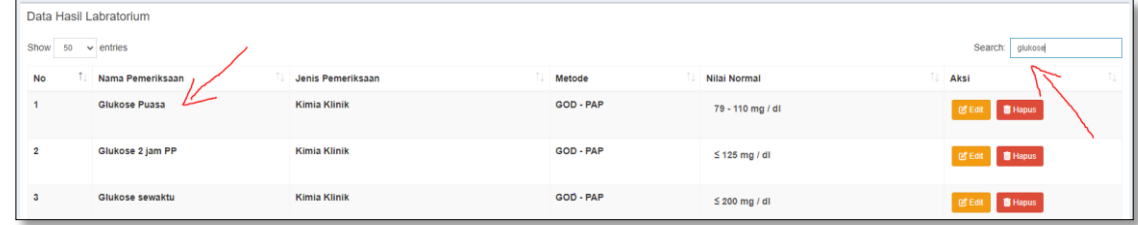

4. Tombol untuk mengedit atau menghapus data

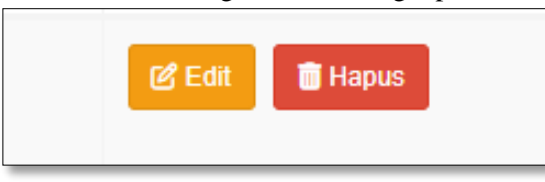

• Jika ingin mengedit data, Klik pada fitur *EDIT.* Dan akan tampil seperti berikut:

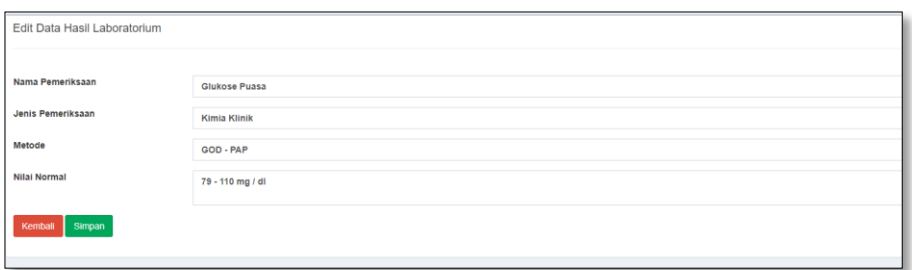

• Jika ingin menghapus data, klik fitur *HAPUS*. Kemudian akan tampil Notifikasi seperti berikut:

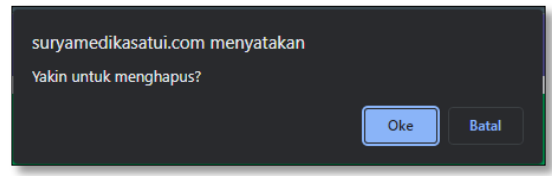

5. Tombol untuk menambahkan data baru bisa berupa input manual / bisa menggunakan file Exel.

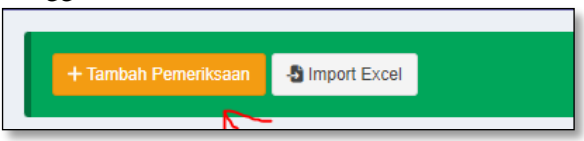

• Jika ingin menambahkan data secara manual, klik Fitur *TAMBAH PEMERIKSAAN*. Kemudian akan muncul seperti gambar dibawah, simpan jika sudah mengisi data baru. Kembali jika batal menambahkan

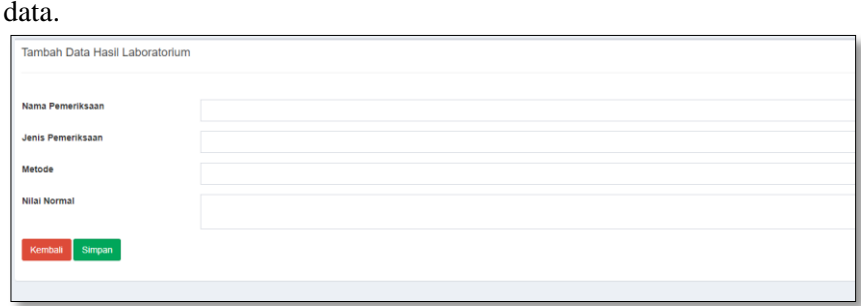

• Jika ingin menambahkan data berupa file *EXEL,* klik Fitur Import Exel. Kemudian akan muncul seperti gambar dibawah, Pilh file yg di inginkan lalu Upload jika sudah mengisi data baru. Klik Batal, jika batal menambahkan data.

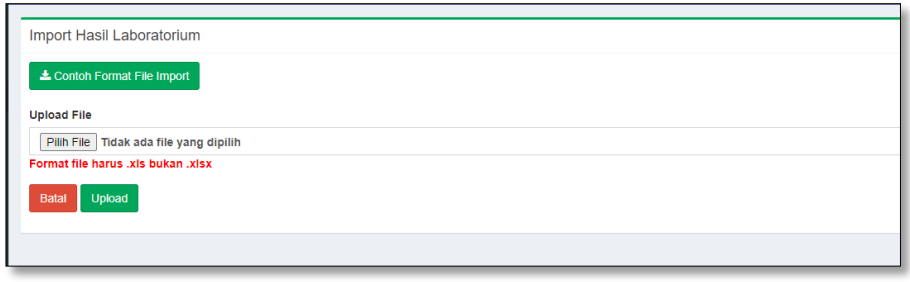

### <span id="page-23-0"></span>**5.1.5. Halaman Blangko Hasil Laboratorium**

Didalam halaman ini admin dapat mencari, mengedit, mencetak dan menghapus data blangko hasil laboratorium.

- Tata cara Mencari/mengedit Data Blangko Hasil Laboraturium Pertama klik menu *Blangko Hasil Lboraturium* dan akan tampil seperti berikut :

| $\leftarrow$ $\rightarrow$                  |                | C @ suryamedikasatui.com/simrs_testing/redaktur/media.php?module=page_blankohasilab |                 |                                   |                         |                                   | 2 ☆ 約 ★ 目 ① :                        |
|---------------------------------------------|----------------|-------------------------------------------------------------------------------------|-----------------|-----------------------------------|-------------------------|-----------------------------------|--------------------------------------|
| <b>Klinik SuryaMedika</b>                   | $\blacksquare$ |                                                                                     |                 |                                   |                         |                                   | Logout                               |
| <b>Fatur Rahman</b><br>륲<br>G Status : Lab  |                | Data Blanko Hasil Laboratorium<br>Show 10 $\vee$ entries                            |                 |                                   |                         |                                   | 3<br>Search:                         |
| MENU UTAMA                                  | <b>No</b>      | cenne                                                                               | No Faktur       | Jenis Pemeriksaan Hasil Lab<br>T. | Tanggal                 | Aksi                              |                                      |
| <b>A</b> Beranda                            | $\overline{1}$ | Herlina                                                                             | 200211141348532 | Hasil Pemeriksaan Hematologi 2    | Senin, 14 November 2022 | O Detail & Cetak SE Edit B Hapu   |                                      |
| <b>EB</b> Pelayanan Lab                     | $\overline{2}$ | Herlina                                                                             | 202211141348532 | Urinalisa                         | Senin, 14 November 2022 | O Detail & Cetak B Edit B Hapo    |                                      |
| <b>B</b> Hasil Laboratorium<br>$\mathbf{1}$ | 3              | Herlina                                                                             | 202211141348532 | Widal                             | Senin, 14 November 2022 | O Detail B Cetak B Edit B Hapus   |                                      |
| <b>Blangko Hasil Laboratorium</b>           |                | <b>SYAMSIR ALAM</b>                                                                 | 202211141508383 | Hasil Pemeriksaan Hematologi 2    | Senin, 14 November 2022 | <b>O</b> Detail                   | <b>O Cetak B</b> Edit <b>B</b> Hapus |
|                                             | ń              | SYAMSIR ALAM                                                                        | 202211141508383 | Kimia Klinik                      | Senin, 14 November 2022 | <b>O</b> Detail<br><b>O</b> Cetak | <b>BEGIL BHapus</b>                  |
|                                             | 6              | SYAM SIR ALAM                                                                       | 202211121340413 | Kimia Klinik                      | Sabtu, 12 November 2022 | <b>O</b> Detail                   | <b>O Cetak BEdit ■ Hapus</b>         |
|                                             | z              | MATEO                                                                               | 202211051457391 | Kimia Klinik                      | Sabtu, 05 November 2022 | <b>O</b> Detail                   | <b>B</b> Cetak gf Edit B Hapos       |
|                                             | R              | ljai                                                                                | 202210072024276 | Kimia Klinik                      | Jumat, 07 Oktober 2022  | O Detail O Cetak S Edit B Hapus   |                                      |
|                                             |                | Showing 1 to 8 of 8 entries                                                         |                 |                                   |                         |                                   | 1 Next<br>Previous                   |
|                                             |                |                                                                                     |                 |                                   |                         |                                   |                                      |
|                                             |                |                                                                                     |                 |                                   |                         |                                   |                                      |

*Gambar 10. Blangko Hasil Laboratorium*

Penjelasan keterangan pada gambar :

- 1. Menu "Blangko Hasil Laboraturium"
- 2. Pilihan untuk menampilkan berapa jumlah data yang ingin di tampilkan

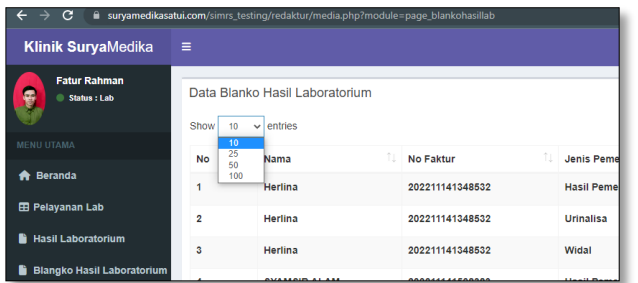

3. Search untuk mempermudah mencari data

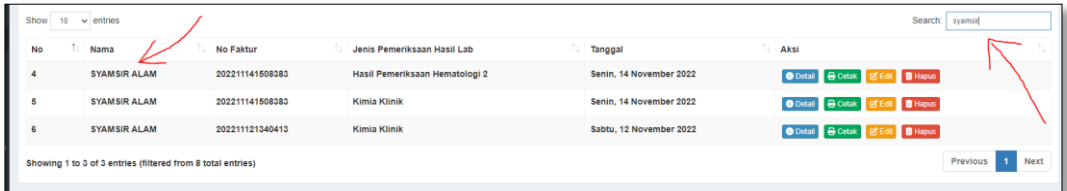

4. Tombol untuk Melihat Detail/Mencetak/Edit/Hapus Data.

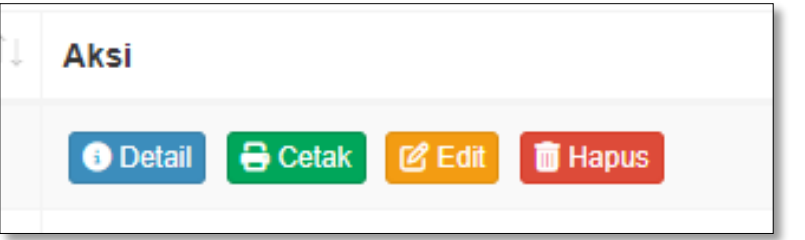

• Jika ingin melihat detail data, klik Fitur *Detail*. Kemudian akan muncul seperti gambar dibawah.

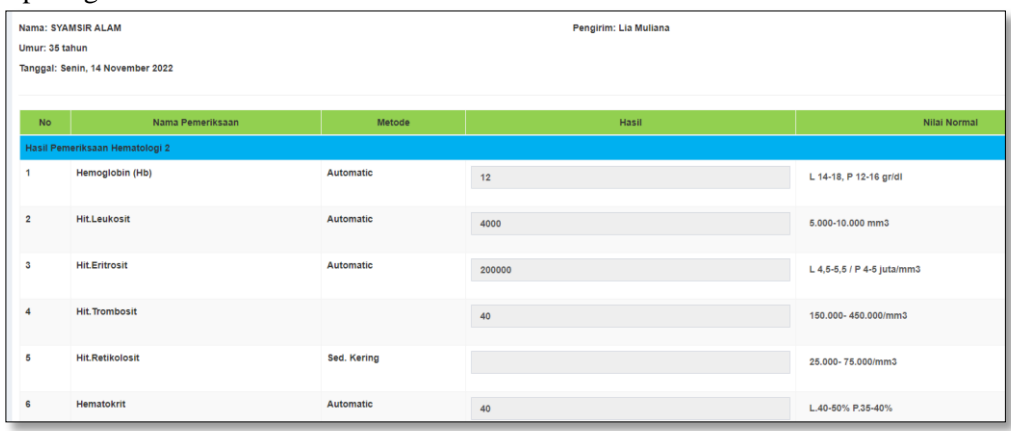

• Jika ingin mencetak data, klik Fitur *Cetak*. Kemudian file akan terdownload seperti gambar dibawah.

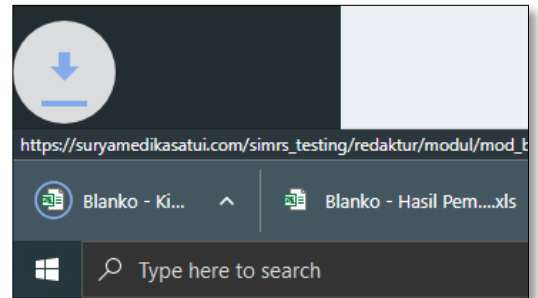

• Jika ingin mengedit data, klik Fitur *Edit*. Kemudian file akan terdownload seperti gambar dibawah. Klik simpan jika sudah mengisi data baru. Klik Batal

yang ada di bagian bawah, jika batal menambahkan data.

| Nama: Herlina<br>Umur: 43 tahun |                                  |           | Pengirim: Bertin Lolo Randa Layuk |                            |
|---------------------------------|----------------------------------|-----------|-----------------------------------|----------------------------|
|                                 | Tanggal: Senin, 14 November 2022 |           |                                   |                            |
| <b>No</b>                       | Nama Pemeriksaan                 | Metode    | Hasil                             | Nilai Normal               |
|                                 | Hasil Pemeriksaan Hematologi 2   |           |                                   |                            |
|                                 | Hemoglobin (Hb)                  | Automatic | 12                                | L 14-18, P 12-16 gr/dl     |
| $\overline{2}$                  | <b>Hit.Leukosit</b>              | Automatic | 10000                             | 5.000-10.000 mm3           |
| 3                               | <b>Hit.Eritrosit</b>             | Automatic | Hasil                             | L 4,5-5,5 / P 4-5 juta/mm3 |
| $\overline{4}$                  | <b>Hit. Trombosit</b>            |           | 250000                            | 150.000-450.000/mm3        |

• Jika ingin menghapus data, klik fitur *HAPUS*. Kemudian akan tampil Notifikasi seperti berikut:

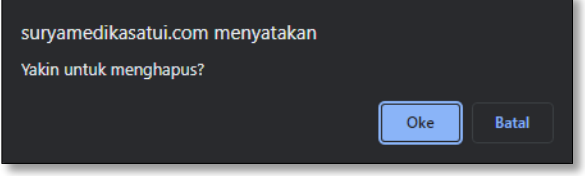

#### <span id="page-25-0"></span>**5.1.6. Tata cara menindak lanjuti Notice Dokter**

a. Tata cara menindak lanjuti dari data yang masuk dari Notice Dokter Jika sudah ada notice dari doker, maka secara otomatis di dalam beranda Laboraturium akan tampil seperti di bawah ini.

| <b>Fatur Rahman</b><br>Tindakan Lab |                                                                                                    |                                                                                                    |                    |  |  |  |
|-------------------------------------|----------------------------------------------------------------------------------------------------|----------------------------------------------------------------------------------------------------|--------------------|--|--|--|
| <sup>(1)</sup> Status: Lab          |                                                                                                    |                                                                                                    |                    |  |  |  |
|                                     | · Silakan lengkapi dahulu data Tindakan Lab                                                                                           |                                                                                                    |                    |  |  |  |
|                                     | · Jika sudah lengkap semua baru klik tombol Selesai                                                                                   |                                                                                                    |                    |  |  |  |
| <b>EB</b> Pelayanan Lab             |                                                                                                    |                                                                                                    |                    |  |  |  |
| Hasil Laboratorium                  | - Anda bisa menambah hasil laboratorium dengan stik pisini                                                                            |                                                                                                    |                    |  |  |  |
|                                     | * Anda juga bisa menambahkan hasil laboratorium dengan mengeklik tombol hijau "Tambah Hasil Labaoratorium" di bawah deskripsi pasien. | * Anda bisa menambahkan hasil lab sesuai dengan notice dokter, dengan cara klik Layanan Lab yang ingin anda masukkan. |                    |  |  |  |
|                                     |                                                                                                    |                                                                                                    |                    |  |  |  |
| <b>Blangko Hasil Laboratorium</b>   | · Jika layanan lab tidak bisa anda klik, berarti anda sudah memasukkan hasil lab untuk layanan tersebut.                              |                                                                                                    |                    |  |  |  |
|                                     |                                                                                                    |                                                                                                    |                    |  |  |  |
| Data Pasien                         |                                                                                                    |                                                                                                    |                    |  |  |  |
| Nama                                | $:$ liai                                                                                                    | Tanggal Lahir                                                                                                    | $: 1992 - 04 - 01$ |  |  |  |
| No Telp                             | : 082471862638300                                                                                                    | Pekerjaan                                                                                                    | : Swasta           |  |  |  |
| Alamat                              | : Sungai danau                                                                                                    | Total Kunjungan                                                                                                    | : 3                |  |  |  |
| Keluhan                             | ÷                                                                                                    | Jenis Member                                                                                                    | : D                |  |  |  |
| Berat Badan                         | : kg                                                                                                    | Tinggi Badan                                                                                                    | : cm               |  |  |  |
| Tinggi Badan                        | $\tilde{\tau}$                                                                                                    | Penjamin                                                                                                    | $:$ umum           |  |  |  |
| Suhu Badan                          | : NULL                                                                                                    |                                                                                                    |                    |  |  |  |

*Gambar 11. Notice Dokter 1*

Kemudian Scroll ke bawah, di Tindakan lab masukkan apa keluhannya di "Nama Tindakan Lab", maka akan otomatis terlihat biaya yang perlu di bayar pasien, lalu klik Tambah.

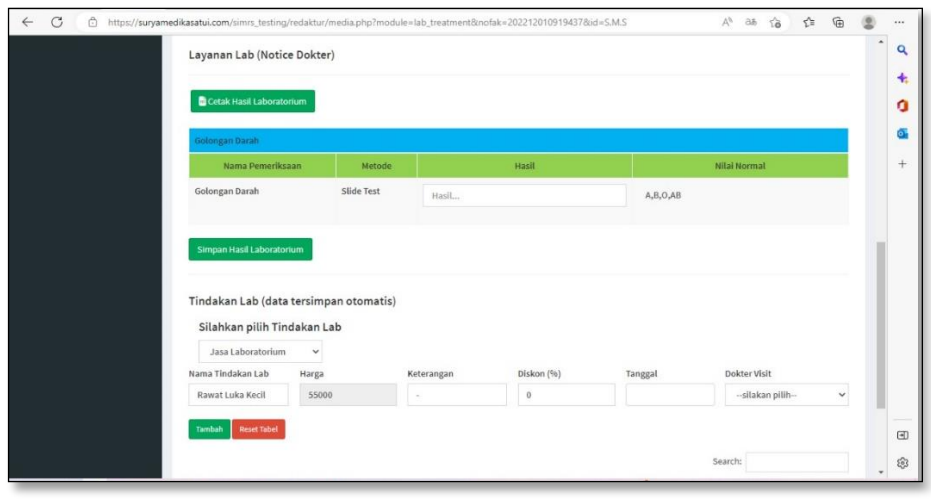

*Gambar 12. Notice Dokter 2*

Jika data sudah di tambah, maka akan tampil data seperti di bawah ini, jika tidak ada yang perlu di tindak lanjuti lagi, Klik "Selesai"

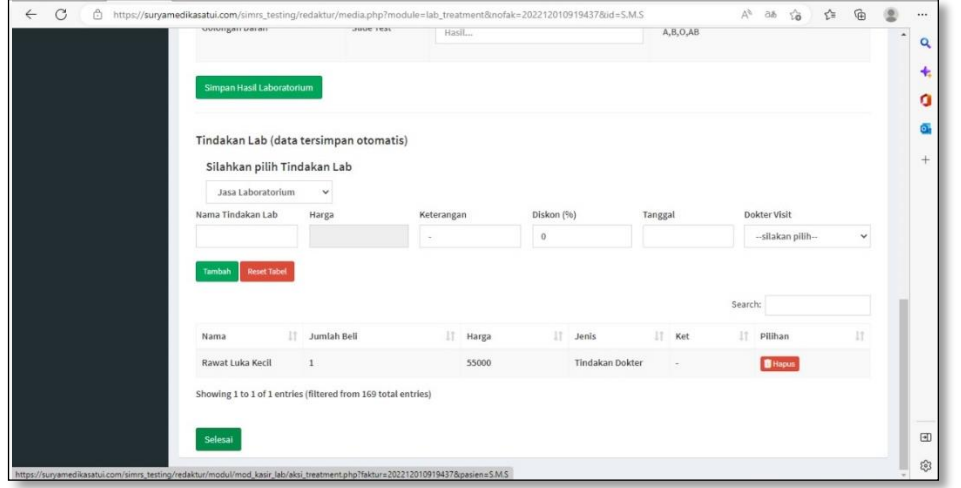

*Gambar 13. Notice Dokter 3*

Setelah Klik selesai maka akan ada Notice " berhasil di tambahkan ke Pembayaran kasir" seperti di bawah ini, lalu klik "oke"

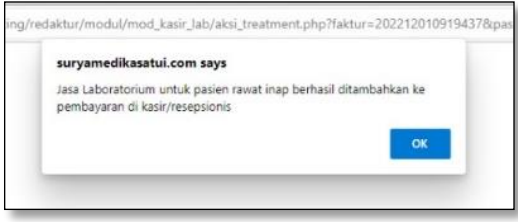

# <span id="page-27-0"></span>**5.1.7. Tata cara Logout**

Untuk keluar atau logout admin pilih atau klik menu logout yang berada di kana atas Tampilan.

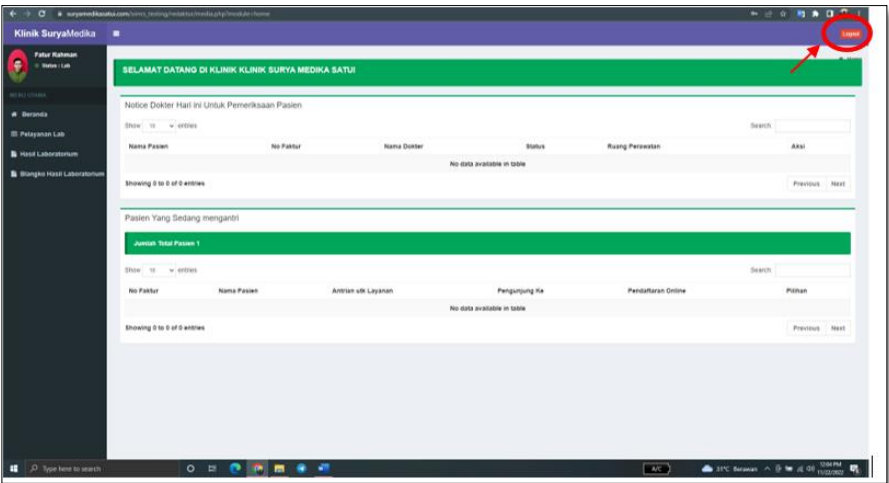

<span id="page-27-1"></span>*Gambar 14 . Logout*

# **5.2. TESTING APLIKASI**

## **Pendaftaran Online**

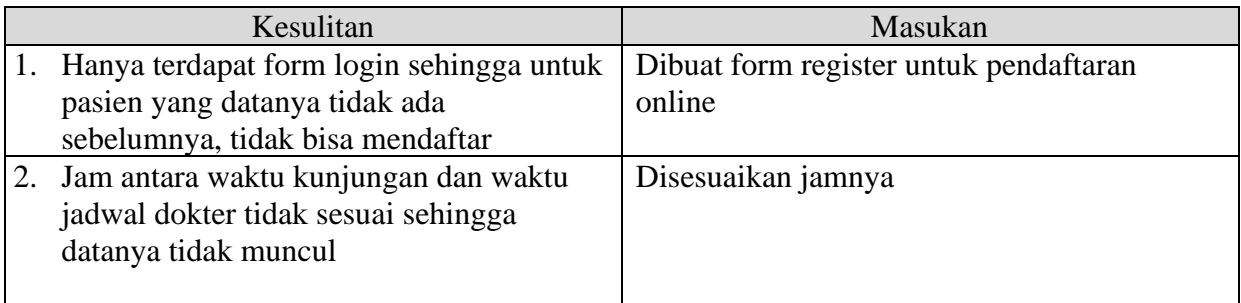

# **Resepsionis**

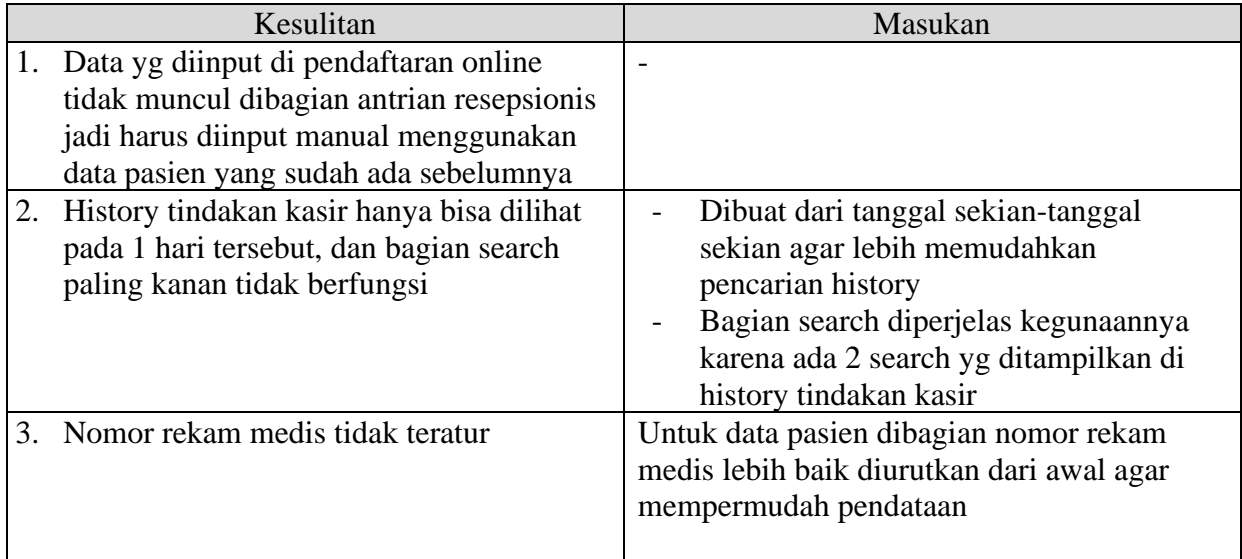

## **Notice Lab**

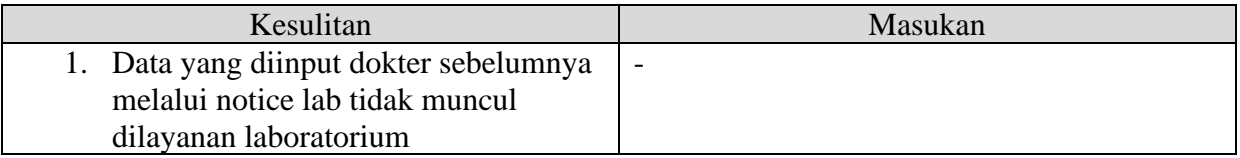

# **BAB VI PENUTUP**

#### <span id="page-29-1"></span><span id="page-29-0"></span>**6.1. Kesimpulan**

Dari hasil kerja praktik membuat panduan dan testing aplikasi klinik berbasis website selama kurang lebih satu bulan di Creative Gama Studio terdapat beberapa kesimpulan sebagai berikut:

- 1. Menambah ilmu dan pengalaman dalam pengerjaan project di dalam satu team.
- 2. Menambah pengetahuan dan mental secara langsung mengenai pembuatan panduan dan testing aplikasi.

### <span id="page-29-2"></span>**6.2. Saran**

Dalam pelaksanaan kerja praktik, ada beberapa saran kepada intansi penyelenggara kerja praktik untuk pembuatan panduan dan testing aplikasi klinik berbasis web yang telah dibuat diantaranya:

- 1. Perlunya menambah pengalaman dan wawasan mengenai testing aplikasi, tidak hanya dari perkuliahan namun juga dari sumber lainnya, seperti mengikuti workshop, kursus online atau pun buku bacaan.
- 2. Kepada para mahasiswa yang nantinya akan melakukan kerja praktik diharap untuk mempersiapkan diri dengan sungguh-sungguh karena dalam magang ini semua masuk kedalam tim dan juga perlu mempelajari materi yang akan diterapkan dalam instansi penyelenggara, agar memudahkan dalam melaksanakan kerja praktik.
- 3. Kesepakatan dalam pengerjaan proyek perlu diperhatikan diawal agar tidak terjadi kesalah pahaman yang membuat anak magang harus menambah pekerjaannya.

# **DAFTAR PUSTAKA**

<span id="page-30-0"></span>Ii, B. A. B., & Teori, L. (2020). *Ii - 1*. 1–19.

Suparyanto dan Rosad (2015. (2020). 済無No Title No Title No Title. *Suparyanto Dan Rosad (2015*, *5*(3), 248–253.

https://www.gamelab.id/news/667-software-testing-definisi-dan-jenis-jenisnya

## **LAMIPIRAN**

<span id="page-31-0"></span>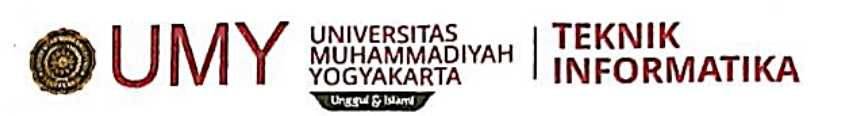

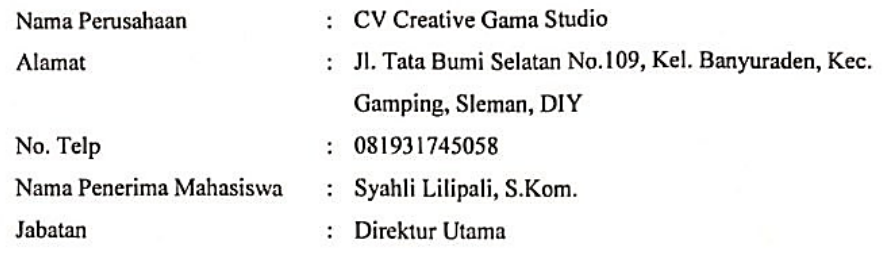

Bersedia menerima mahasiswa berikut ini:

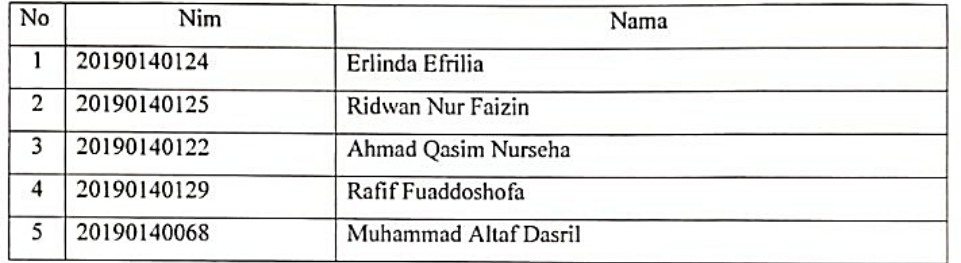

Untuk melaksanakan kerja praktek diperusahaan ini, Terhitung mulai tanggal:

14 November 2022 s/d 21 Desember 2022

Dan mengerjakan tugas- tugas sebagai berikut:

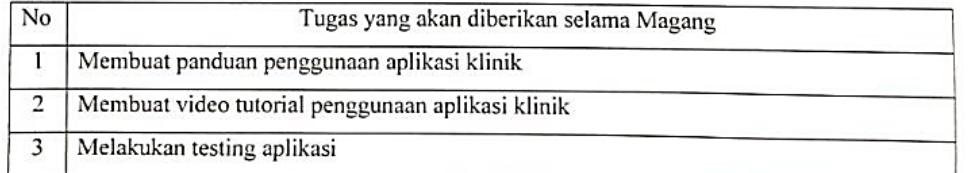

Yogyakarta, 26 Desember 2022

Menyetujui Ю (Syahli Lilipali, S.Kom)

*Gambar 15. Form penerimaan mahasiswa magang*

#### LAPORAN KEGIATAN KERJA PRAKTEK CV. Creative Gama Studio

Jl. Tata Bumi Selatan No.109, Kel. Banyuraden, Kec. Gamping, Kab Sleman, DIY 55293.

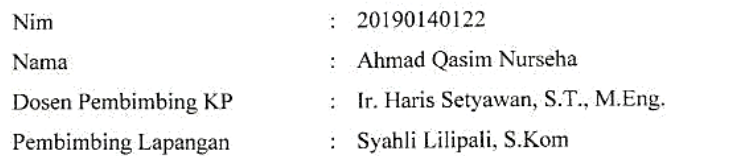

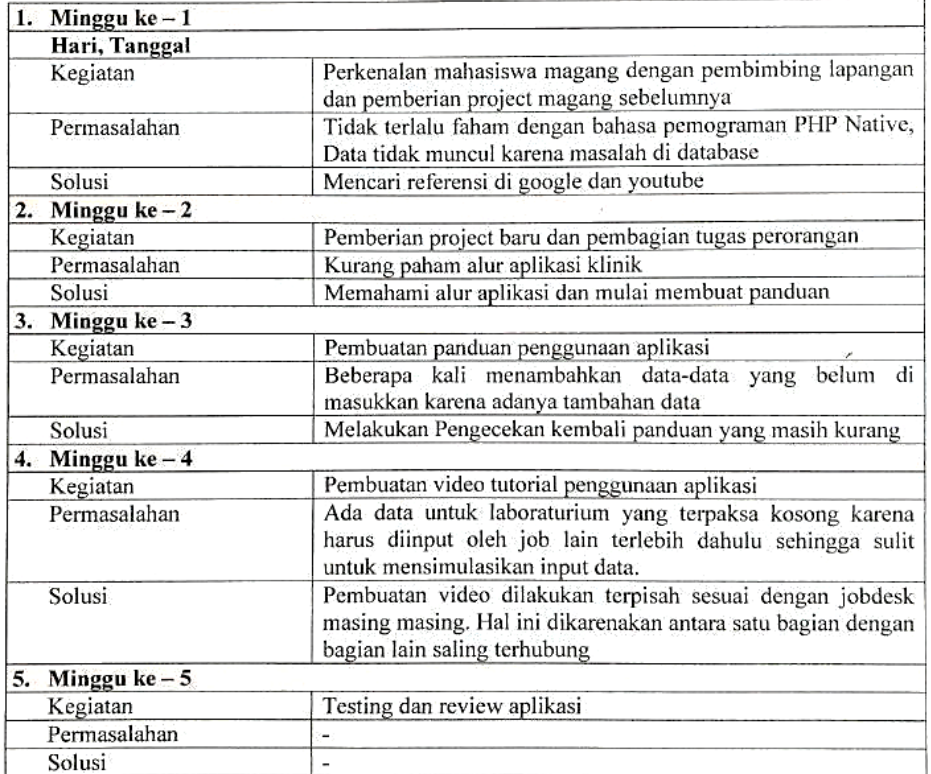

Yogyakarta, 26 Desember 2022

Pembimbing Kerja Praktek (Syahli Lilipali, S.Kom.)

*Gambar 16. Logbook*

 $\overline{\phantom{a}}$ 

ÿ.

#### **EVALUASI HASIL KERJA PRAKTEK**

Diterangkan bahwa mahasiswa berikut:

 $\epsilon$  $\ddot{\phantom{a}}$ 

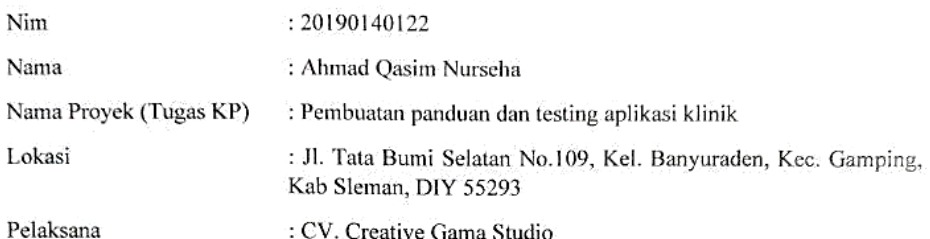

Telah selesai mengikuti Kerja Praktek selama 1 bulan penuh hari kerja dengan penilaian dari mentor lapangan sebagai berikut :

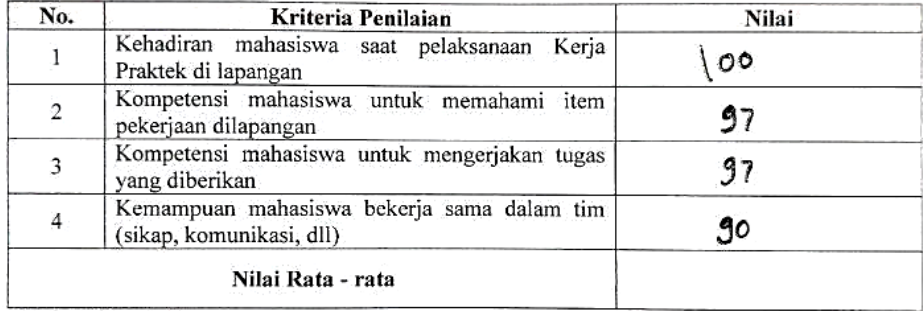

\*Angka penilaian : 0 - 100

Demikian surat evaluasi hasil kerja praktek mahasiswa ybs ini dibuat dengan sebenar-benarnya untuk dapat digunakan sebagaimana mestinya.

> Yogyakarta, 26 Desember 2022 Pembimbing Lapangan

Syahli Lilipall S.Rom 10 Direktur Utama

*Gambar 17. Lembar Penilaian*

×,

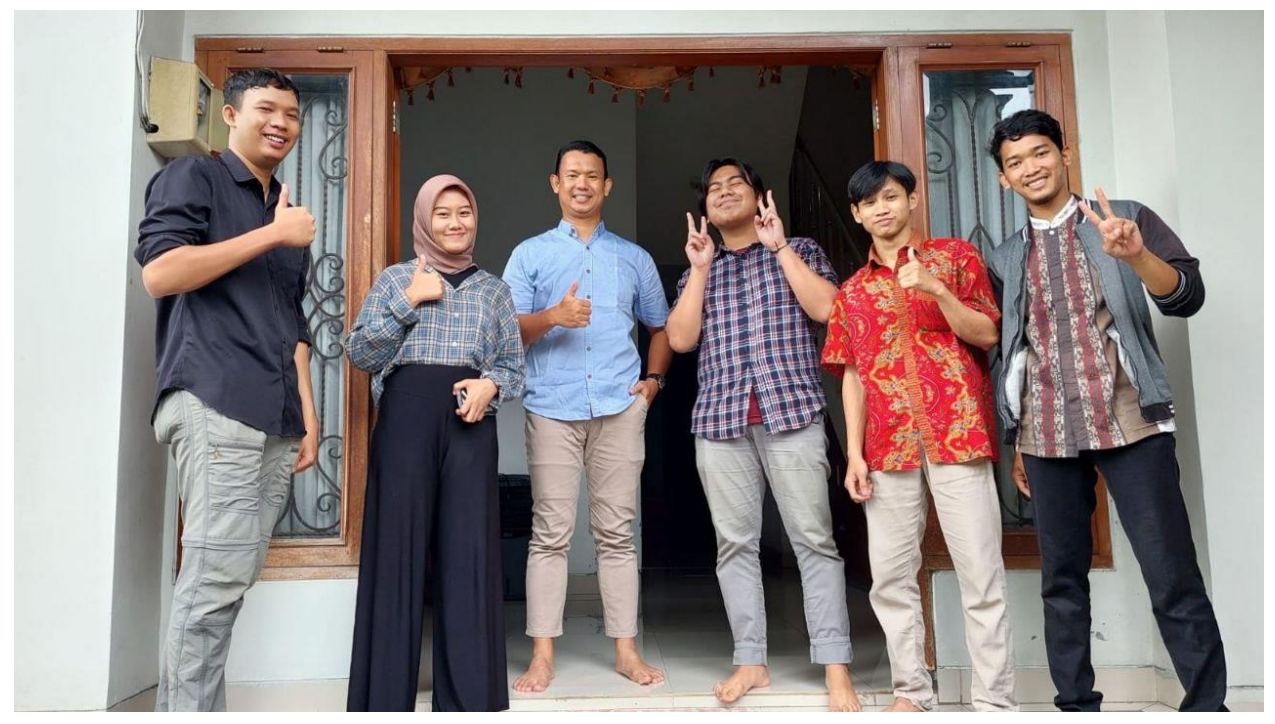

*Gambar 18. Dokumentasi 1*

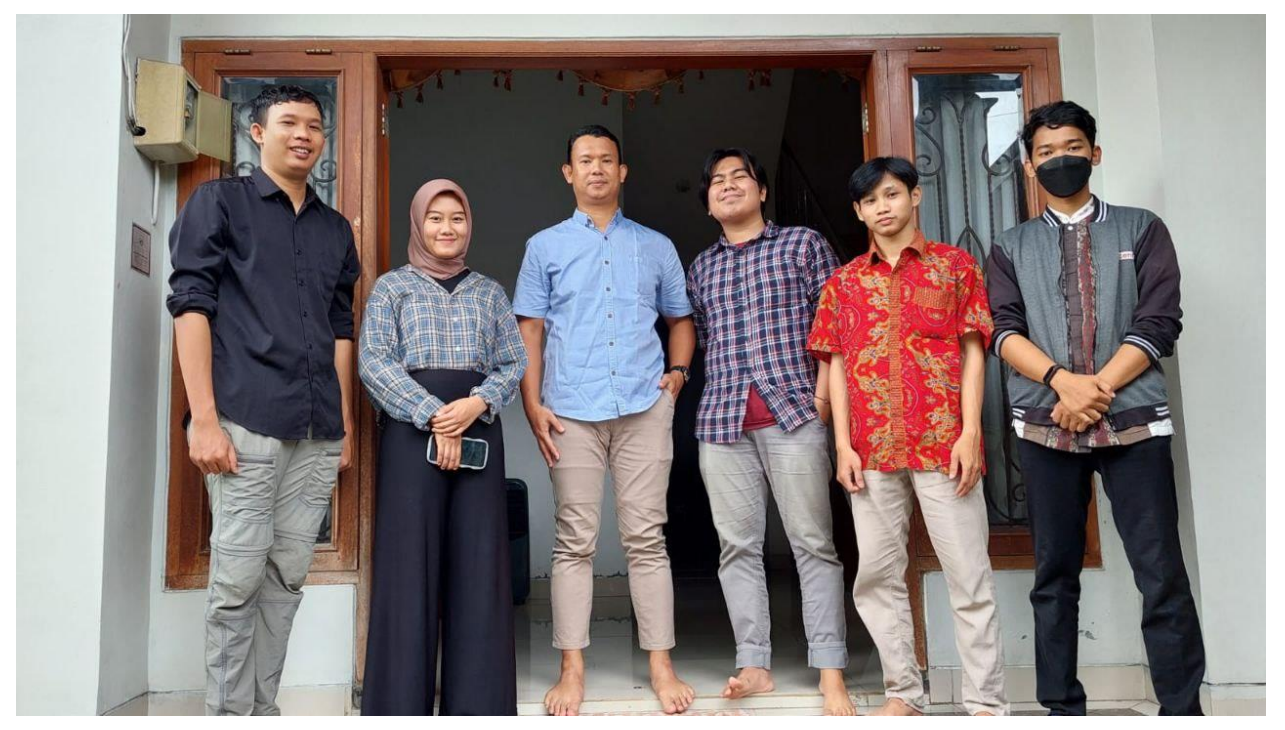

*Gambar 19. Dokumentasi 2*

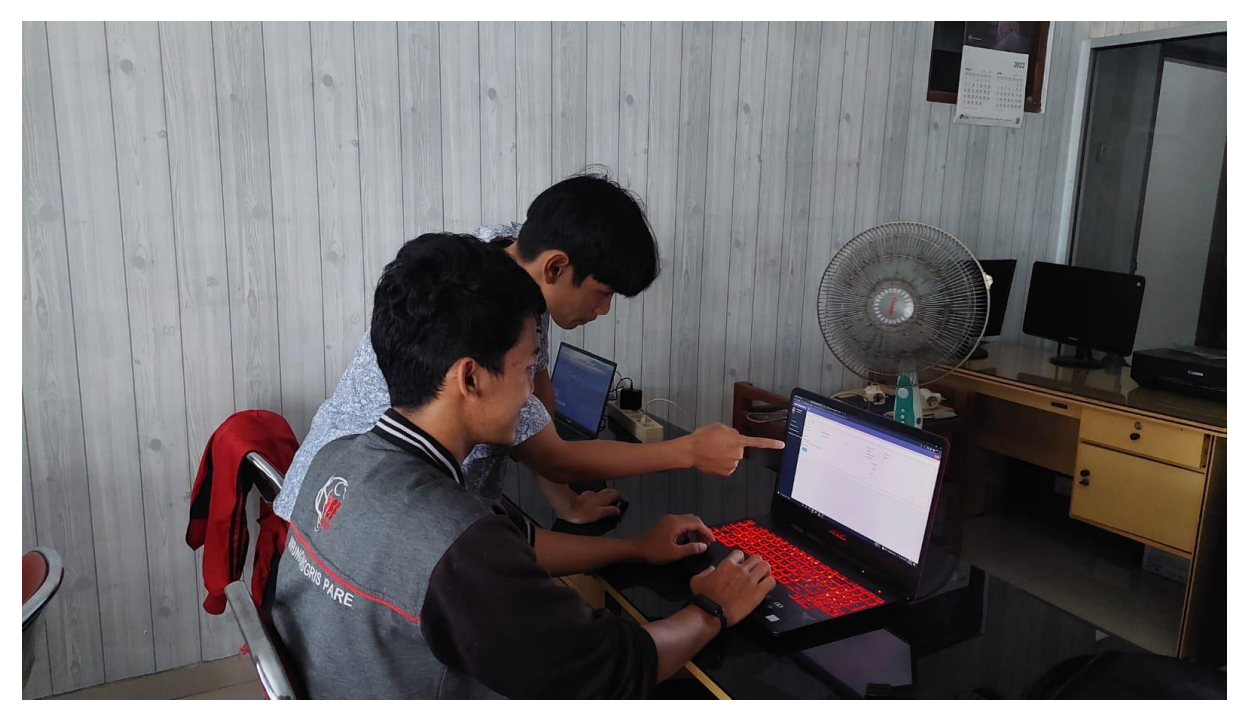

*Gambar 20. Dokumentasi 3*

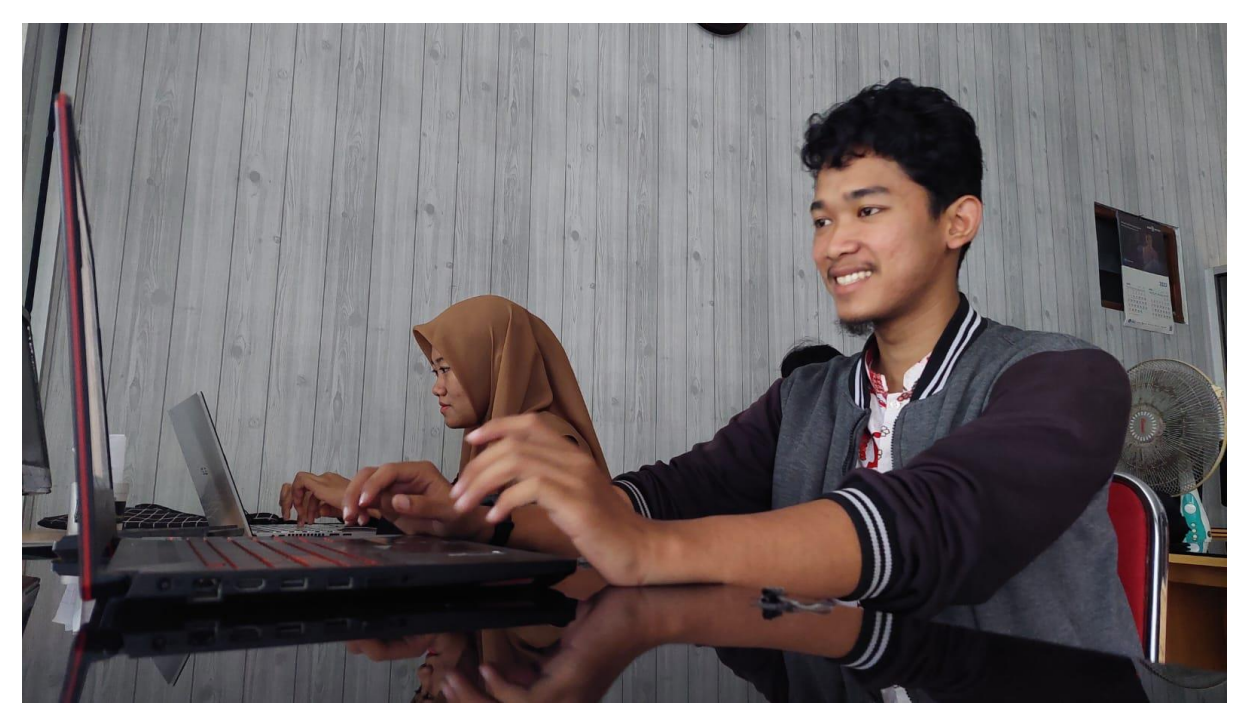

*Gambar 21. Dokumentasi 4*